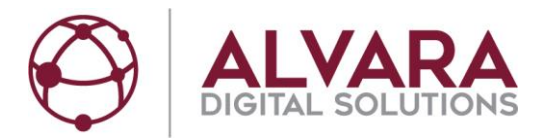

# **Hilfedatei für Verkäufer auf dem ALVARA MünzMarktplatz**

**Weitergabe sowie Vervielfältigung dieser Unterlage, Verwertung und Mitteilung ihres Inhalts sind nicht gestattet, soweit nicht ausdrücklich zugestanden. Zuwiderhandlungen verpflichten zu Schadenersatz. Alle Rechte für den Fall der Patenterteilung oder Gebrauchsmuster-Eintragung vorbehalten.**

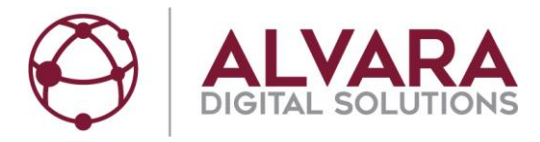

# Übersicht

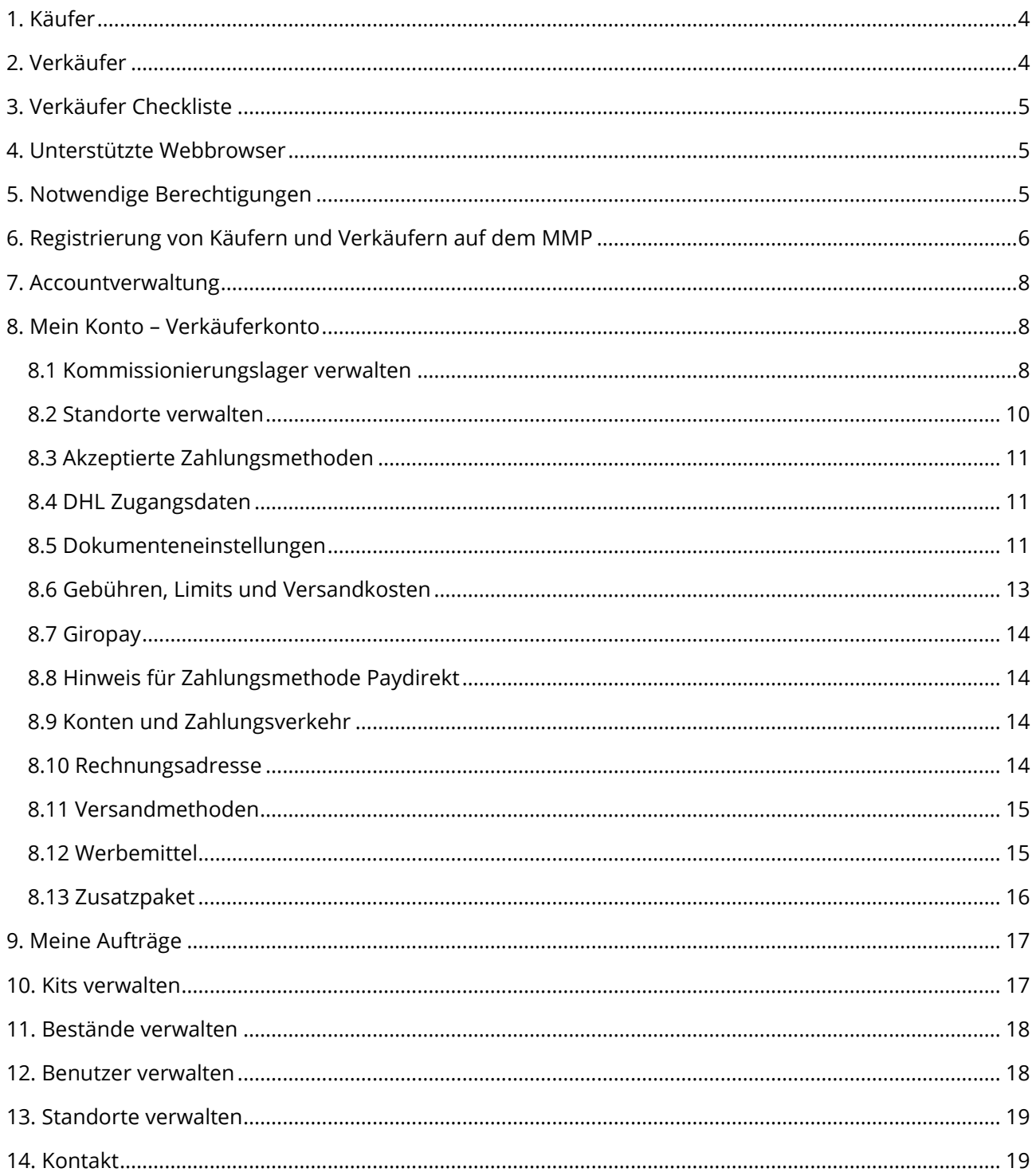

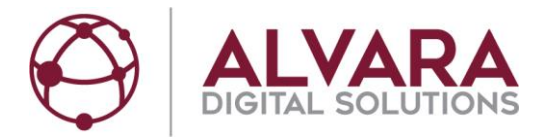

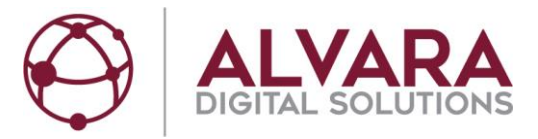

# <span id="page-3-0"></span>**1. Käufer**

Der ALVARA MünzMarktplatz ist eine Plattform für Firmen, Gewerbetreibende, Freiberufler und Vereine. Käufer auf dem Münzmarktplatz müssen sowohl bei der Registrierung als auch bei einem Kauf bestätigen, dass sie kein Verbraucher (Privatperson) im Sinne des § 13 BGV sind. Wesentliche Folgen dieser Regelung sind:

- Gebühren werden beim Vergleich ohne Umsatzsteuer angezeigt
- Das 14-tägige Rückgaberecht, welches Privatpersonen beim Onlinekauf zusteht, ist für den ALVARA MünzMarktplatz nicht anwendbar.

Auf dem ALVARA MünzMarktplatz kann man ausschließlich Kursmünzen verkaufen: 1Cent, 2 Cent, 5 Cent, 10 Cent, 20 Cent, 50 Cent, 1 EUR und 2 EUR.

### <span id="page-3-1"></span>**2. Verkäufer**

Wenn man den ALVARA MünzMarktplatz vollumfänglich nutzen möchte, braucht man in der Regel eine Erlaubnis nach § 8 Absatz 1 Satz 1 Zahlungsdiensteaufsichtsgesetz. Ein oft verwendeter Begriff für diese Regel ist "Bankenlizenz".

Organisationen, welche diese Erlaubnis nicht haben, können mit einem Partnerbank-Modell arbeiten. Die Partnerbank wirkt dann als Verkäufer auf dem ALVARA MünzMarktplatz.

Da nach § 1 Abs. 10 Nr. 5 ZAG Geldwechselgeschäfte, die bar abgewickelt werden, nicht erlaubnispflichtig sind, haben Organisationen, die keine eigene Banklizenz haben und ohne Partnerbank arbeiten, auf dem ALVARA MünzMarktplatz folgende Möglichkeiten:

- Ausschließlicher Zahlweg: Bar
- Selbstabholung des Käufers oder Lieferung über Kurier (wobei der Kurier Münzen ausliefert und vom Käufer mit Banknoten bezahlt wird)

Diese Einschränkungen musste der Betreiber des MünzMarktplatzes, die ALVARA Cash Management Group AG, vorsehen, um allen Akteuren auf dem ALVARA MünzMarktplatz eine rechtlich sichere Gestaltungsmöglichkeit für die Nutzung des ALVARA MünzMarktplatzes bereitzustellen.

Das Konzept des MünzMarktplatzes sieht vor, dass der Administrator des Verkäufers die Einstellungen der Stammdaten vornimmt. Die ALVARA Cash Management Group AG steht beratend zur Seite.

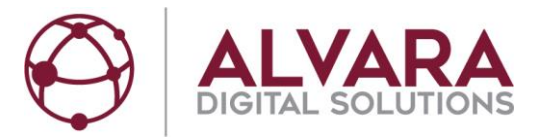

# <span id="page-4-0"></span>**3. Verkäufer Checkliste**

- Eine Haupt E-Mail-Adresse wird benötigt, über welche die gesamte Kommunikation läuft. Empfohlen wird eine eng definierte Verteilergruppe speziell für den MünzMarktplatz.
- Möchten Sie DHL zum Versand nutzen? Wie lauten Ihre DHL Zugangsdaten, welche Sie bei DHL beantragt haben? Bitte stellen Sie Ihrem DHL Kundenberater die Frage, ob Sie für DHL Produkt Intraship oder Versenden freigeschalten sind, und teilen ALVARA diese Information mit einer Vorlaufzeit von einem Tag mit.
- Verkauf von rollierten und losen Münzen unter "Mein Wechselgeldbedarf" oder vorgefertigten Wechselgeldangeboten (Kits)?
- Kits empfehlen sich, wenn es Vorgaben von zukünftigen Käufern gibt. Wie groß sollen Ihre Kits (vorgefertigte Wechselgeldangebote) sein?
- Welche Zahlungsmethoden: Vorkasse, Bar, Giropay; (Paydirekt Hinweis: Der Paydirekt Anbieter hat bisher keine rechtliche & praktische Umsetzung für Marktbetreiber – z.B. ALVARA und Amazon konzipiert)
- Welche Versandmethoden: DHL, Selbstabholung, Wertdienstleister oder hauseigener Kurier?
- Welche GLN wird im Haus verwendet? Für den ALVARA MünzMarktplatz wird eine GLN Typ 1 benötigt.
- Wie lautet Ihre Münzrollenfertiger-ID?
- Innerhalb von welchem Kurierradius möchten Sie liefern?
- Welche Preise sollen Ihre Rollen haben?
- Welche Benutzer sollen im System angelegt werden?
- Welche Berechtigungen sollen diese haben?
- Nutzen Sie Ihr eigenes bedrucktes Papier für Lieferschein und Rechnung oder möchten Sie Vordrucke im System erstellen?
- Möchten Sie Ihre eigenen AGB mit an den Kunden versenden?
- Möchten Sie Infoblätter nutzen, um Ihre Kunden zu informieren?

## <span id="page-4-1"></span>**4. Unterstützte Webbrowser**

Bitte beachten Sie, dass zukünftige Versionen von ALVARA MünzMarktplatz abweichende Versionen aufführen können. Aus Gründen der Sicherheit, Kompatibilität und Geschwindigkeit empfehlen wir stets die Verwendung aktueller Versionen.

- Internet Explorer (ab 11.0)
- Mozilla Firefox (ab 30.0)
- Google Chrome (ab 14.0) im laufenden Betrieb
- SRWare Iron (ab 40.0)

## <span id="page-4-2"></span>**5. Notwendige Berechtigungen**

Der Arbeitsplatz muss über einen kompatiblen Webbrowser, sowie über einen Interzugang verfügen. Etwaige Firewalls müssen den Aufruf folgender URL zulassen

https://www.muenzmarktplatz.de

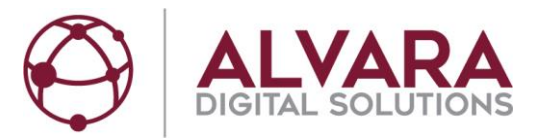

Folgende Berechtigungen/Erweiterungen müssen aktiviert sein, damit das Webportal genutzt werden kann:

- ActiveX (Internet Explorer)
- JavaScript
- Cookies

## <span id="page-5-0"></span>**6. Registrierung von Käufern und Verkäufern auf dem MMP**

Sowohl Käufer als auch Verkäufer müssen dem gleichen Registrierungsprozess folgen. Wollen Sie als Verkäufer tätig werden, ist eine direkte Kontaktaufnahme mit ALVARA notwendig.

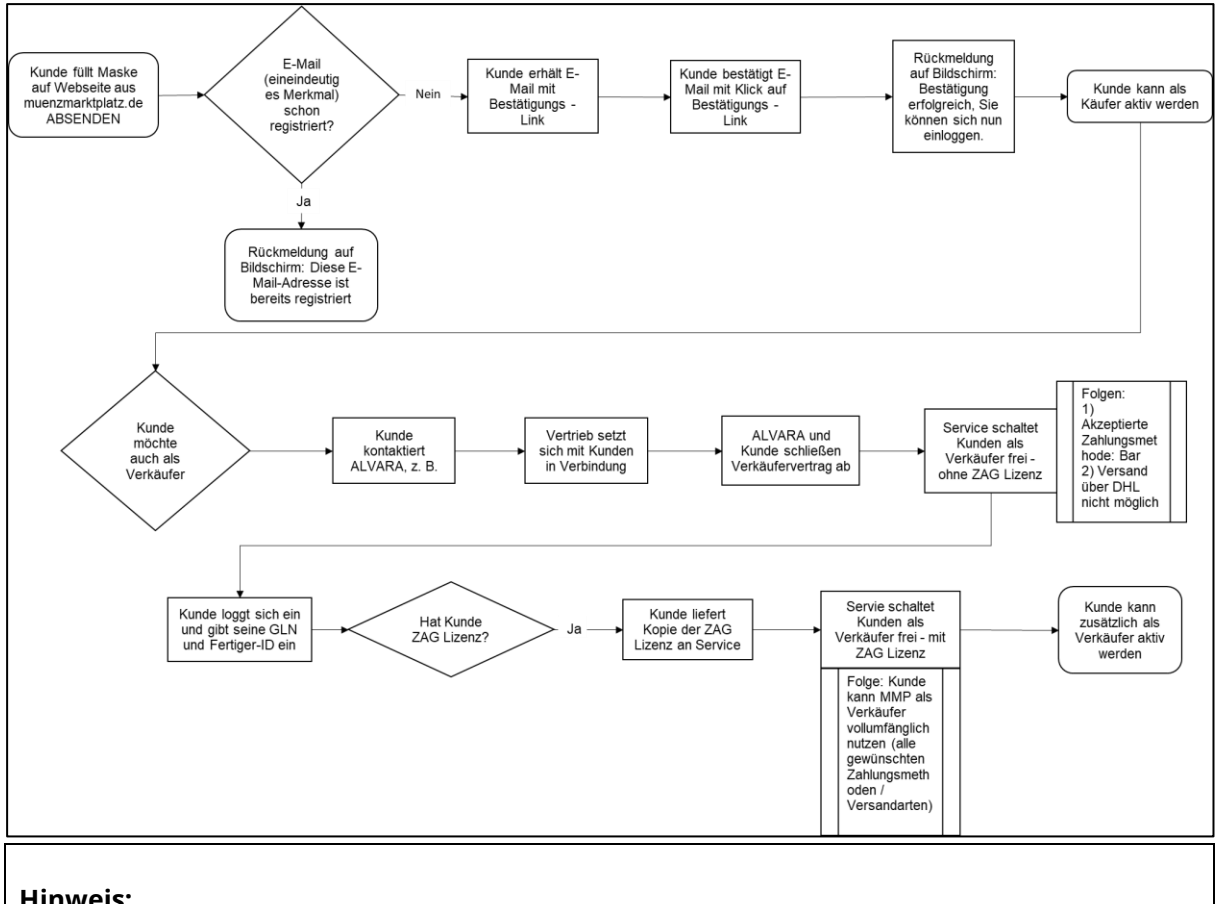

#### **Hinweis:**

Nach einer Freischaltung als Verkäufer kann man mit demselben Login nicht mehr als Käufer tätig werden.

Ein registrierter Kunde kann entweder Käufer oder Verkäufer sein, nie beides.

- <https://www.muenzmarktplatz.de/>
- "Registrieren"

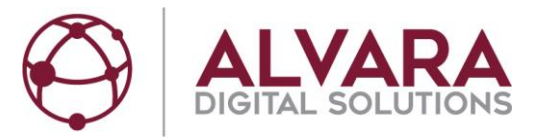

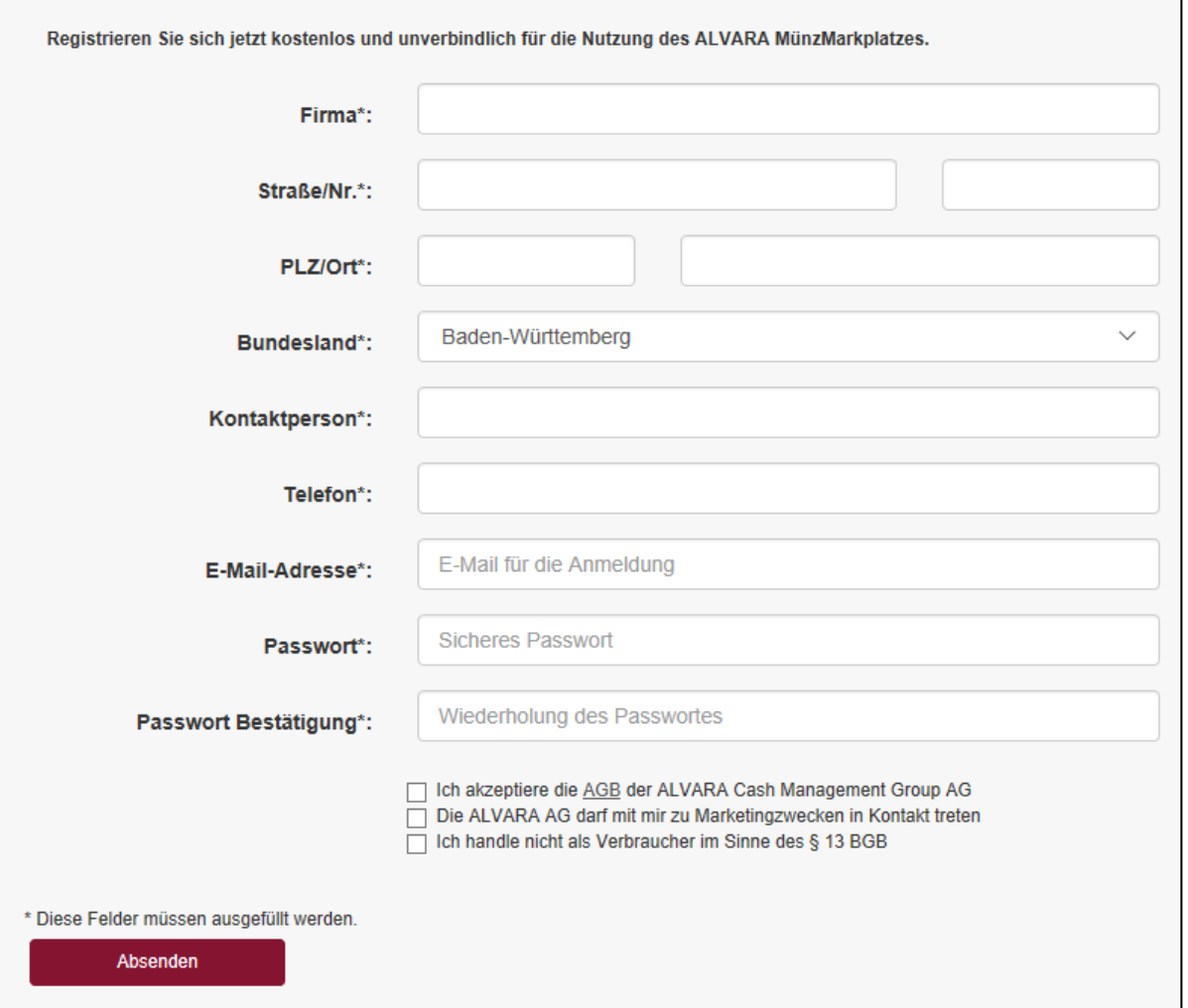

- Alle Felder ausfüllen.
- Bei der initialen Registrierung bitte den Hauptsitz der Firma wählen. Zusätzliche Lieferadressen können später als Lieferstandort angelegt werden.
- AGBs lesen und herunterladen und die drei Häkchen setzen.
- "Absenden"
- Erhalt einer E-Mail an die angegebene Adresse.
- Mit dem Link in der E-Mail die E-Mail-Adresse bestätigen.

Für die Freischaltung als Verkäufer muss ein Anbieter, gegebenenfalls über eine Partnerbank, eine Erlaubnis nach § 8 Absatz 1 Satz 1 Zahlungsdiensteaufsichtsgesetz nachweisen.

- Die Schaltfläche zum Anmelden findet man rechts oben.
- Wenn Sie angemeldet sind, ist das Menü "Meine Aufträge" sichtbar, welches von Käufern getätigte Aufträge enthält.
- Sie können sich jederzeit über den Button "Abmelden" wieder vom System abmelden.
- Menü "Mein Konto" und die Navigationsleiste links enthalten Stammdaten des Verkäufers und andere Funktionen.

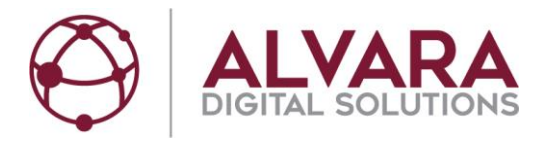

# <span id="page-7-0"></span>**7. Accountverwaltung**

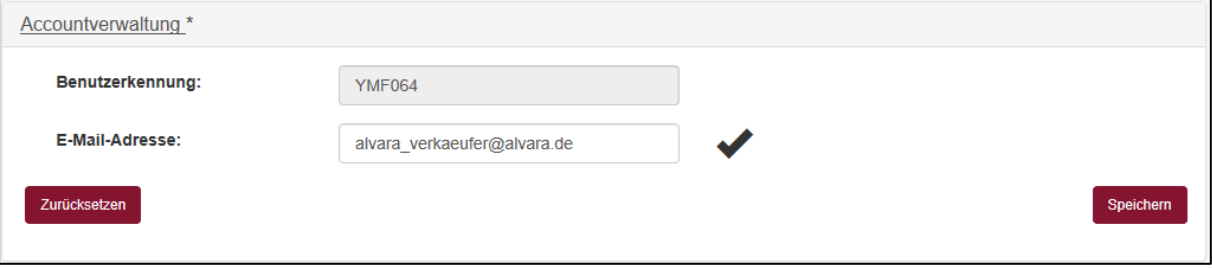

- Die Benutzerkennung wird bei der Registrierung vergeben und bleibt für die Dauer der Registrierung gleich. Es wird empfohlen, die Benutzerkennung an einer sicheren Stelle zu speichern.
- E-Mail-Adresse ist die Haupt E-Mail-Adresse des Verkäufers, über welche die gesamte Kommunikation läuft. Empfohlen wird eine eng definierte Verteilergruppe speziell für den MünzMarktplatz.

### <span id="page-7-1"></span>**8. Mein Konto – Verkäuferkonto**

#### <span id="page-7-2"></span>**8.1 Kommissionierungslager verwalten**

Kommissionierungslager ist ein Sammelbegriff für CashCenter beziehungsweise Hauptkasse.

Die bisherigen Kommissionierungslager werden in "Übersicht Ihrer Kommissionierungslager" angezeigt. Durch Klick auf "Neu Anlegen" kann man ein neues Kommissionierungslager anlegen.

Wenn der in "Rechnungsadresse" stehende Hauptstandort auch ein Kommissionierungslager ist, kann man durch Klick auf "Adressdaten übernehmen" aus "Verkäuferkonto – Rechnungsadresse" übernehmen. Die Daten können noch angepasst werden.

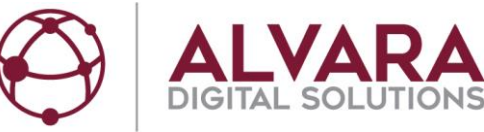

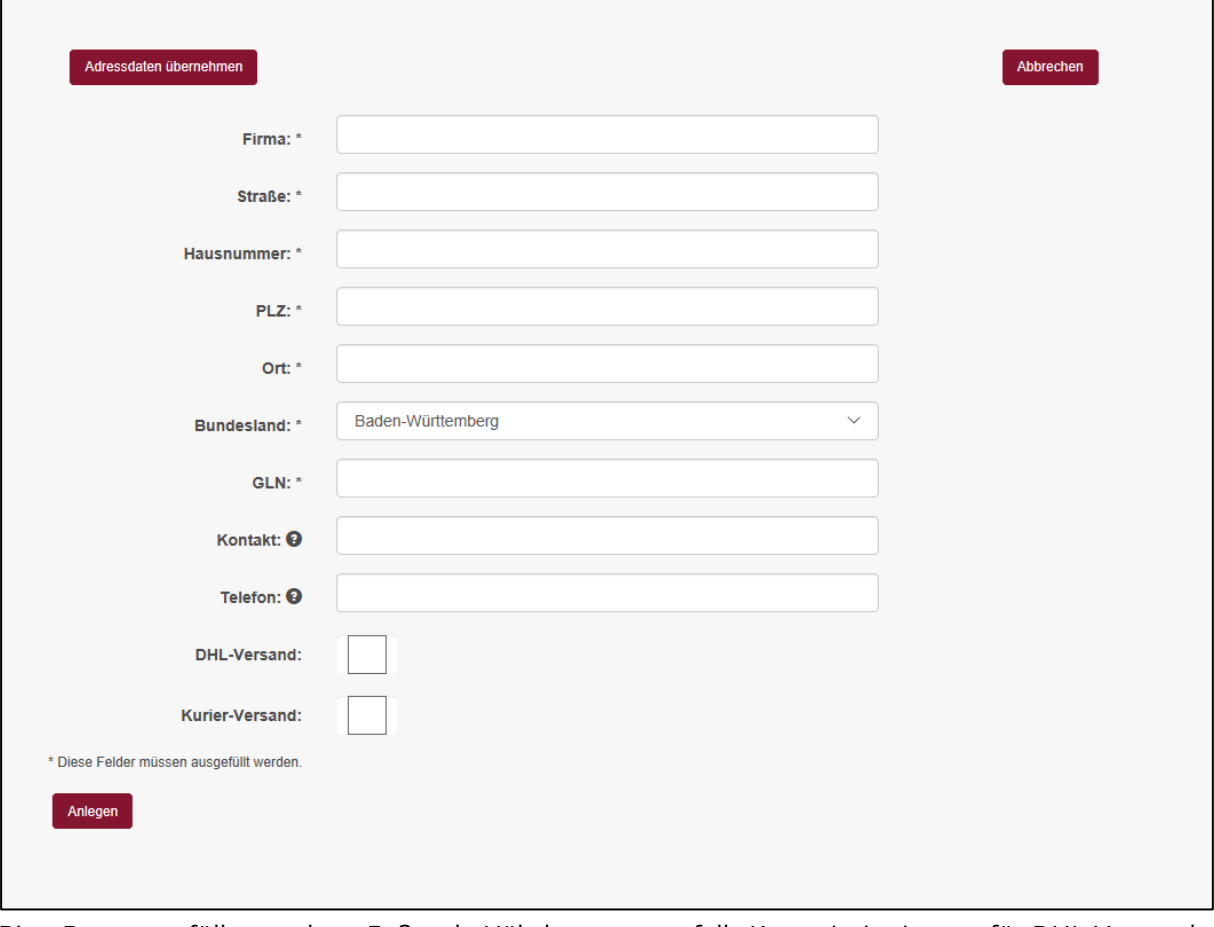

Bitte Daten ausfüllen und am Fußende Häkchen setzen, falls Kommissionierung für DHL-Versand und / oder Kurier-Versand stattfinden soll.

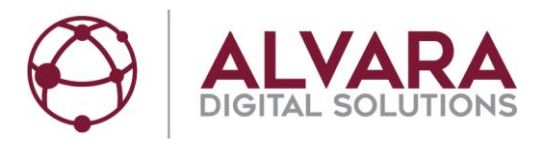

#### <span id="page-9-0"></span>**8.2 Standorte verwalten**

Existierende Standorte werden angezeigt. Man kann mit "Neu anlegen" einen neuen Standort anlegen und kommt in folgende Maske:

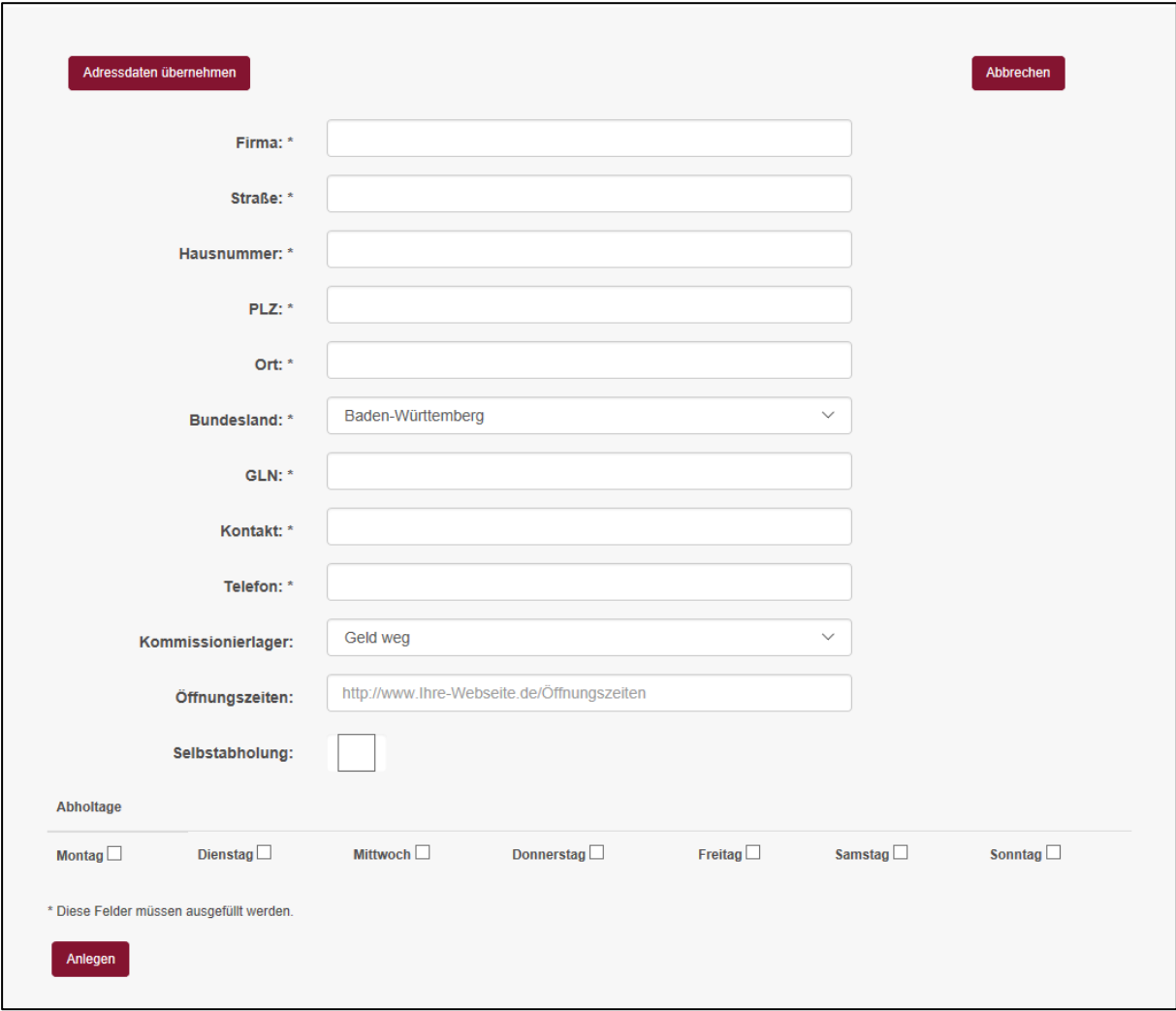

Jedem Standort muss ein Kommissionierungslager zugeordnet werden.

In der unteren Hälfte kann man "Selbstabholung" anhaken und am Fußende die Abholtage, an denen Kunden die gepackten Münzpäckchen an diesem Standort abholen können.

Wenn der in "Rechnungsadresse" stehende Hauptstandort auch ein Standort für Selbstabholer ist, kann man durch Klick auf "Adressdaten übernehmen" aus "Verkäuferkonto – Rechnungsadresse" übernehmen. Die Daten können noch angepasst werden.

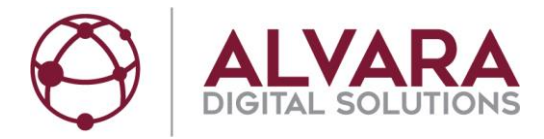

#### <span id="page-10-0"></span>**8.3 Akzeptierte Zahlungsmethoden**

- Giropay
- Vorkasse
- Bar
- Paydirekt\*

\*Hinweis: Der Paydirekt Anbieter hat bisher keine rechtliche & praktische Umsetzung für Marktanbieter – z.B. ALVARA, Amazon konzipiert.

#### <span id="page-10-1"></span>**8.4 DHL Zugangsdaten**

Bitte stellen Sie Ihrem DHL Kundenberater die Frage, ob Sie für DHL Produkt Intraship oder Versenden freigeschaltet sind, und teilen ALVARA diese Information mit einer Vorlaufzeit von einem Tag mit.

#### **Folgende Zugangsdaten werden Sie für DHL benötigen:**

Benutzername: Ihr personengebundener DHL Login Passwort: Ihr personenbezogenes DHL Passwort EKP: Ihre DHL Kundennummer / EKP 10-stellig Partner-ID: Ergibt sich aus den letzten 2 Stellen der 14-stelligen Abrechnungsnummer, die in Ihrem DHL Vertrag ersichtlich sein sollte.

Eine technische Hotline für DHL Versenden ist unter 0228 76367679 – Option 1 verfügbar.

**Achtung:** Bitte beachten Sie die AGB der DHL. Es können pro Tag / Empfänger mehrere Paketetiketten erzeugt werden, da eine Bestellung aus mehreren Paketen bestehen kann, deren Wert in Summe 500€ nicht übersteigt. Der Verkäufer kann pro Tag und pro Empfänger nur Etiketten für Bestellungen im Gesamtwert von 500€ erzeugen.

#### <span id="page-10-2"></span>**8.5 Dokumenteneinstellungen**

- Für die Erstellung der Rechnung und des Lieferscheins kann man entweder den firmeneigenen Briefbogen/Vordruck mit allen firmenrelevanten Daten verwenden **→** Kopf- und Fußbereich leer lassen
- … oder laden Sie Ihre Daten als Bild ins System und lassen den → Kopf- und Fußbereich mit ausdrucken
- Für Hochladen von Bildern ist die Benutzung der aktuellen Version von Firefox zu empfehlen. Wegen der hohen Sicherheitseinstellungen können bei Google Chrome eventuell nicht alle Funktionen zum Hochladen von Dokumenten verwendet werden.

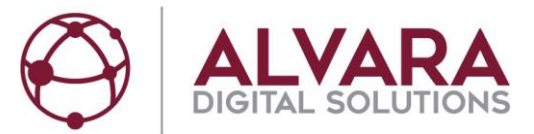

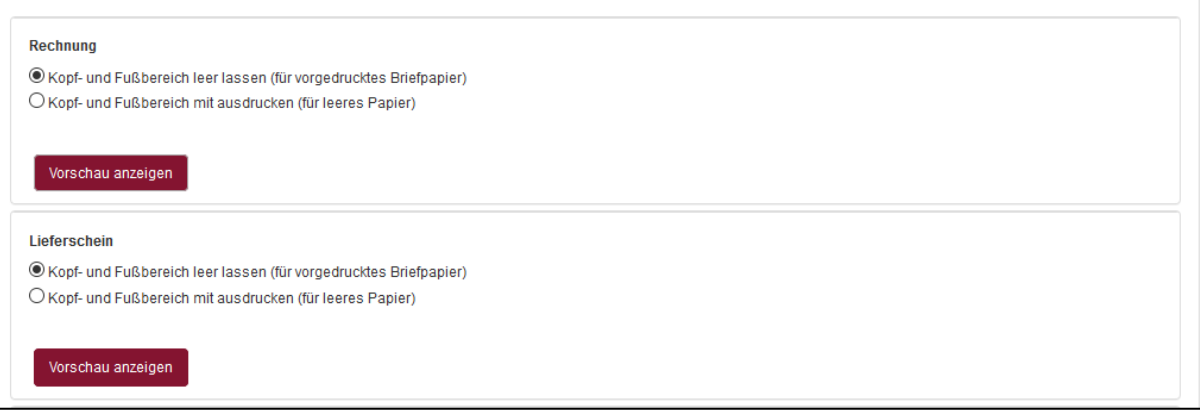

- Bei Selbstabholung kommt es oft vor, dass ein Mitarbeiter des Käufers das gepackte Münzpaket im Lieferstandort abholt. Für diesen Fall ist der Bereich Vollmacht gedacht.
- In den Feldern Bestellinformationen und Abholinformationen kann der Verkäufer den Käufer weitere Informationen zukommen lassen.

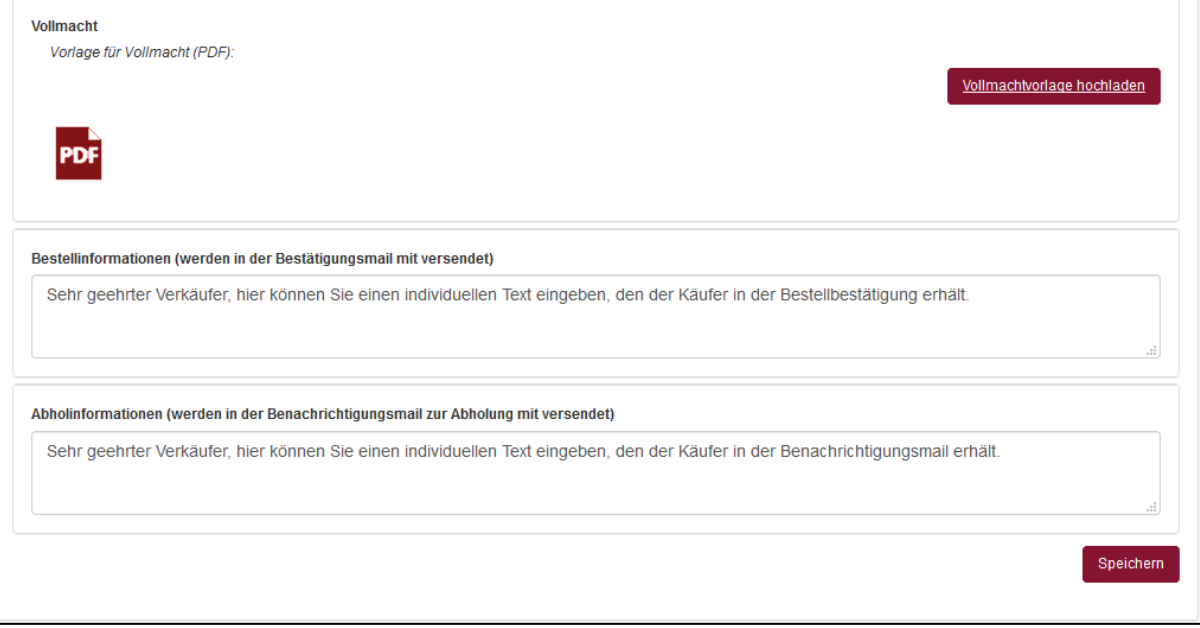

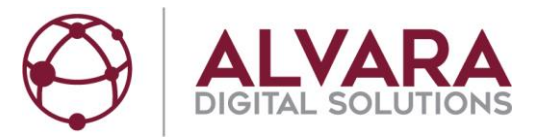

#### <span id="page-12-0"></span>**8.6 Gebühren, Limits und Versandkosten**

Unter Versandkosten in EUR/netto kann man in der Zeile DHL die gewichtsabhängigen Nettopreise eingeben.

Die Versandkosten (netto) für Kurier sind unabhängig vom Gewicht. Da Kuriere in der Regel regional operieren, sollte auch ein Kurier-Radius angegeben werden.

Das maximale Gewicht einer Bestellung in kg bezieht sich auf alle Versandmethoden. Bei vielen Verkäufern definieren Berufsgenossenschaft, Arbeitsschutz, etc. eine Obergrenze für das Heben und Tragen von Gegenständen.

In den Einstellungen auf dem MünzMarktplatz werden Gebühren in netto ausgewiesen.

Gebühren von rollierten und losen Münzen unter "Mein Wechselgeldbedarf" setzen sich aus einer Gebühr pro Rolle uns einer Servicegebühr zusammen. Die Servicegebühr ist eine feste Gebühr pro Auftrag und beinhaltet oft die Gebühr für die Kommissionierung und Verpackung, das Verpackungsmaterial, die Gebühr der ALVARA GmbH und eventuelle sonstige Gebühren.

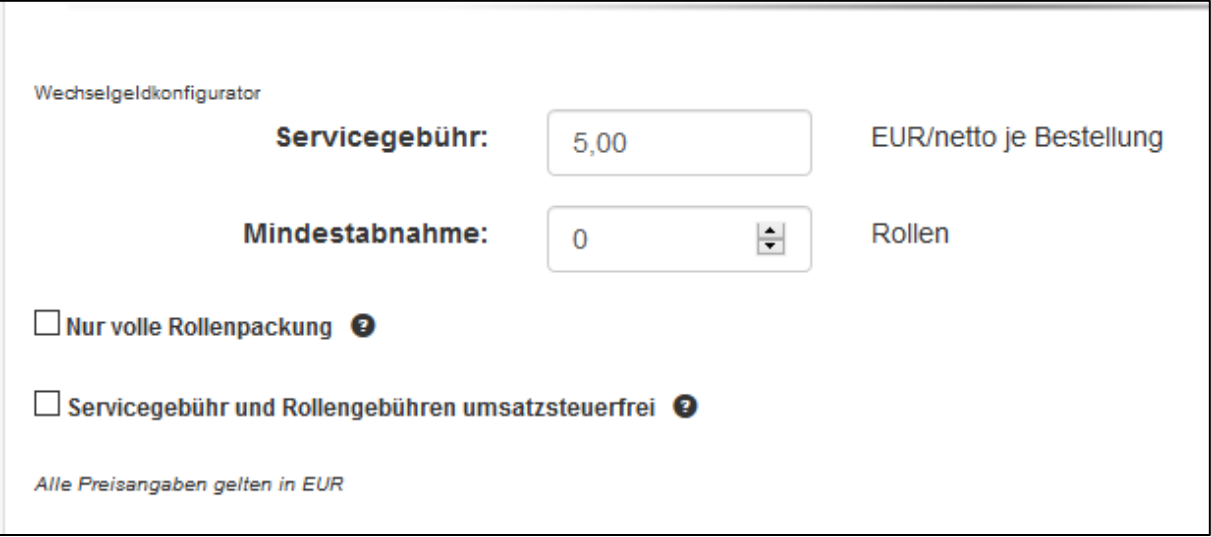

Die Servicegebühr kann man im Verkäuferkonto unter Gebühren, Limits und Versandkosten festlegen, die Gebühr pro Rolle im Menü Bestandsverwaltung.

Mindestabnahme bedeutet, dass die Summe aller Rollen den konfigurierten Wert erreichen oder überschreiten muss.

Nur volle Rollenpackung – Rollenpackung wird oft auch Folienpackung, Gebinde oder Platte genannt. Ein Häkchen hier bedeutet eine Packung mit 10 Rollen. - Empfehlung von ALVARA: Häkchen nicht setzen, da die Mehrzahl der Kunden keine 10 Rollen eines Nominals auf einmal benötigt.

Falls man das Häkchen bei "Servicegebühren und Rollengebühren umsatzsteuerfrei" setzt, wird keine Umsatzsteuer auf diese Gebühren berechnet. Diese Funktion dient Verkäufern, welche die Gebühren umsatzsteuerfrei vereinnahmen.

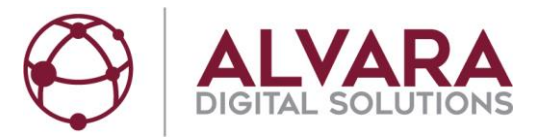

### <span id="page-13-0"></span>**8.7 Giropay**

Bei Giropay erhalten Sie direkt nach erfolgreicher Transaktion eine Zahlungsgarantie von der Bank des Käufers. Sie können damit zu 100 Prozent sicher sein, dass Sie Ihr Geld erhalten.

Sollten sie dieses Bezahlverfahren in Anspruch nehmen wollen, registrieren sie sich einfach unter der Adresse https://girocockpit.de/user/register und geben die Giropay API-Zugangsdaten für das Anlegen Ihrer Stammdaten im ALVARA MünzMarktplatz ein.

• Voraussetzung: Mein Konto – Verkäuferkonto – Akzeptierte Zahlungsmethoden – Häkchen bei Giropay wurde angekreuzt.

#### <span id="page-13-1"></span>**8.8 Hinweis für Zahlungsmethode Paydirekt**

Der Paydirekt Anbieter GIZS GmbH Frankfurt hat bisher keine rechtliche & praktische Umsetzung für Marktbetreiber, z.B. ALVARA und Amazon, konzipiert. Wir stehen in Kontakt mit der GIZS GmbH und halten unsere Kunden auf dem Laufenden.

• Voraussetzung: Mein Konto – Verkäuferkonto – Akzeptierte Zahlungsmethoden – Häkchen bei Paydirekt wurde angekreuzt.

#### <span id="page-13-2"></span>**8.9 Konten und Zahlungsverkehr**

Dieses Konto wird für die Zahlung des vollständigen Zahlbetrages (Gegenwert einschl. sämtlicher Gebühren und Versandkosten) durch den Käufer verwendet.

• Voraussetzung: Mein Konto – Verkäuferkonto – Akzeptierte Zahlungsmethoden – Häkchen bei Vorkasse wurde angekreuzt

#### <span id="page-13-3"></span>**8.10 Rechnungsadresse**

- Name/Firma:
- Straße/Haus Nr.:
- $\bullet$  PLZ/Ort:
- Bundesland:
- Land:
- Kontaktperson:
- Rechnungsempfänger: (E-Mail-Adresse) Auf diese E-Mail-Adresse werden alle E-Mails geleitet, welche ansonsten auf die Hauptadresse (unter Mein Konto – Accountverwaltung) laufen. Das Feld wäre damit geeignet für eine Vertreterregelung.
- Telefon:
- GLN: GLN Typ 1 der Zentrale eingeben.
- UStID:
- Fertiger-ID: Bitte Münzrollenfertiger ID eintragen.

Zusätzlich kann der Verkäufer eigene AGB (Allgemeine Geschäftsbedingungen) und ein Infoblatt hinterlegen. Die AGB werden dem Verkäufer vor der Kaufabwicklung bereitgestellt, das Infoblatt erhält der Käufer über E-Mail nach der Bestellung.

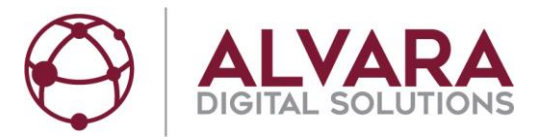

#### <span id="page-14-0"></span>**8.11 Versandmethoden**

• DHL – In Verbindung mit den AGB der DHL kann pro Tag und Empfängeradresse nur ein Paket versendet werden, dessen Wert in Summe 500€ nicht übersteigt.

Der Verkäufer kann pro Tag und pro Empfänger nur Etiketten für Bestellungen im Gesamtwert von 500€ erzeugen.

- Selbstabholung, das heißt Selbstabholung an einem Standort des Anbieters.
- Kurier Ein Wertdienstleister oder ein hauseigener Kurier können konfiguriert werden.
- Lieferzeiträume (9-12 Uhr, 12-14 Uhr, 14-17 Uhr) beziehen sich auf Kurier Kein Häkchen bedeutet Anlieferung an dem betreffenden Tag zu irgendeiner Zeit, ein Häkchen bedeutet in diesem Zeitfenster, bei zwei oder drei Häkchen kann der Käufer die Zeit wählen.
- Arbeitstage beziehen sich auf alle Versandmethoden.
- Zusätzlich kann man noch eigene Feiertage / Schliesstage konfigurieren.
- Der definierte Zeitraum der Vorlaufzeit betrifft die Vorlaufzeit bis zum Versand. Ein Tag ("Tag 0") repräsentiert die Zeit von Versand bis Lieferung.
- Spätester Bestellzeitpunkt für Bestellung im Uhrzeit Format. Vor dem Zeitpunkt werden (im Beispiel einer "Vorlaufzeit 2 Tage") 2 Tage bis zum Versand ausgewiesen, nach dem Zeitpunkt 3 Tage.
- Für die Berechnung der Lieferfrist ist der Feiertagskalender des Bundeslandes des Verkäufers hinterlegt sein.

#### <span id="page-14-1"></span>**8.12 Werbemittel**

Man möchte Antworten für seine Kunden parat haben, obwohl man kein Münzgeld am Schalter mehr ausgibt?

Neben einem Flyer mit Verweis auf den ALVARA MünzMarktplatz können Sie auch ein Banner auf Ihre Webseite einbinden.

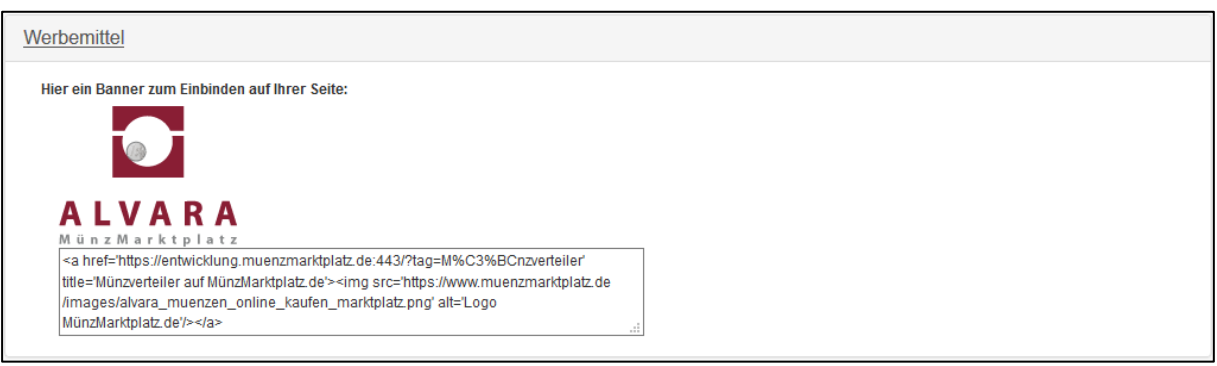

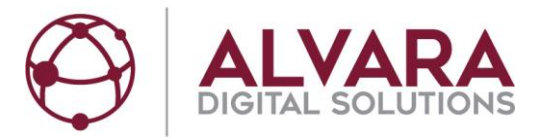

#### <span id="page-15-0"></span>**8.13 Zusatzpaket**

Wir stellen Ihnen auf Anfrage einen Link zum Anwerben zur Verfügung, den Sie über E-Mail an interessierte Kunden versenden können.

Alternativ können Sie einen Link zum ALVARA MünzMarktplatz auf Ihre Webseite einbinden.

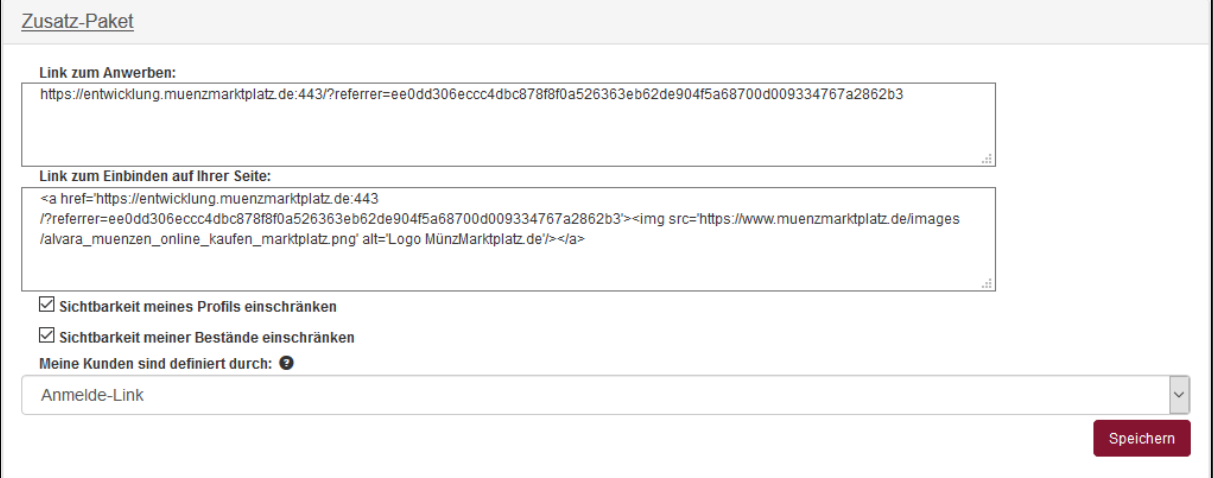

Der Verkäufer kann festlegen, wie eigene Kunden vom System erkannt werden:

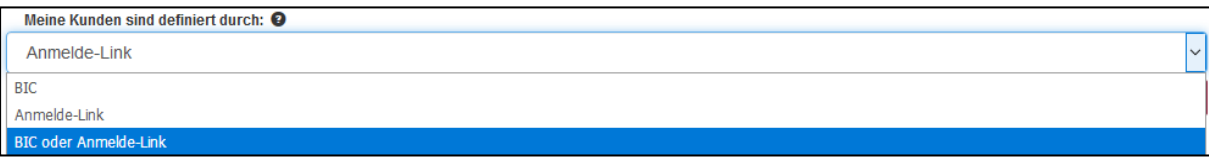

Wenn BIC gewählt ist, vergleicht der MünzMarktplatz die BIC des Käufers mit der BIC des Verkäufers. Im Falle der Übereinstimmung ist der Käufer als eigener Kunde erkannt.

Der Link zum Anwerben und der Link zum Einbinden auf Ihre Seite hat in Verbindung mit der Einstellung "Meine Kunden sind definiert durch: Anmelde-Link" die Funktion, den Käufer als eigenen Kunde zu identifizieren.

Eine doppelte Verifikation als eigener Kunde wäre die Funktion "Meine Kunden sind definiert durch: BIC oder Anmelde-Link". "Sichtbarkeit meines Profils einschränken" bedeutet, vorgefertigte Wechselgeldangebote können nur von eigenen Kunden des Kreditinstituts gesehen werden.

"Sichtbarkeit meiner Bestände einschränken" bedeutet, Angebote unter "Mein Wechselgeldbedarf" können nur von eigenen Kunden gesehen werden.

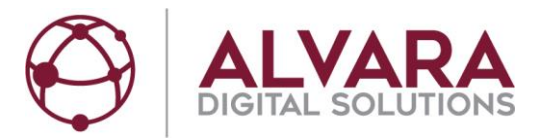

# <span id="page-16-0"></span>**9. Meine Aufträge**

Als Verkäufer kann man unter "Meine Aufträge" den Status der Käuferbestellungen einsehen:

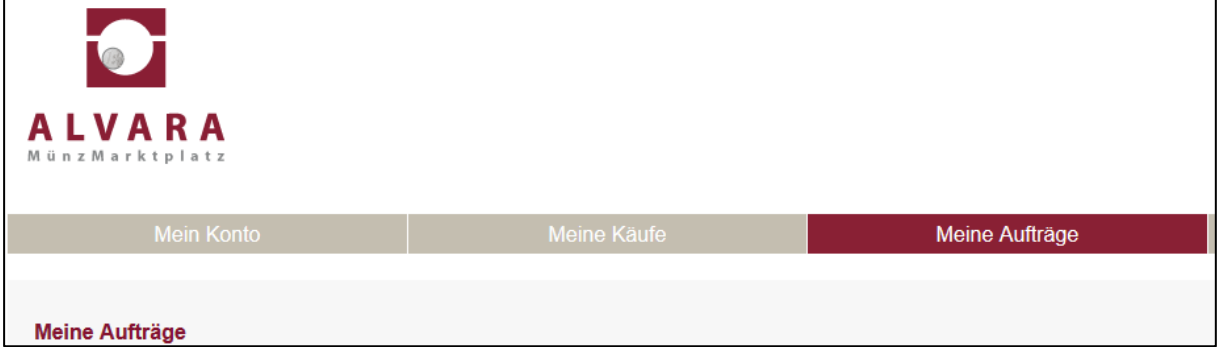

Statusanzeigen für Zahlvorgang:

- Warte auf Zahlung = In Verbindung mit Vorkasse kann es sein, dass auch bei diesem Status die Überweisung durch den Käufer getätigt wurde.
- Zahlung eingeleitet = Signal, dass die Überweisung getätigt wurde.
- Abgeschlossen = Bei Vorkasse hat ein Mitarbeiter des Verkäufers bestätigt, dass der Zahlungseingang erfolgt ist. Bei Zahlverfahren mit Zahlungsgarantie (Giropay, Paydirekt) ist der Zahlvorgang erfolgreich abgeschlossen.

Statusanzeigen für Versandvorgang:

- Warte auf Versand
- Versand vorbereiten
- Bereit zum Versand
- An DHL übergeben
- Ausgeliefert

Mit Statistik erstellen kann man sich eine Excel-Datei mit Transaktionen erstellen.

Unter Zeitraum kann man sich die Transaktionen innerhalb einer bestimmten Periode anzeigen lassen. Unten links kann man navigieren.

### <span id="page-16-1"></span>**10. Kits verwalten**

Bei Neuanlage eines Kits werden folgende Parameter benötigt:

- Angebotsbezeichnung frei wählbar, zum Beispiel "Standardpaket Kunde A"
- Standort
- Stückelung (Anzahl der Rollen oder Münzen)
- Die Bestellung ist mit anderen Bestellungen kombinierbar / die Bestellung wird einzeln versendet.
- Das Angebot ist öffentlich sichtbar / das Angebot ist nur für meine Kunden sichtbar.
- Versandmethoden In Abhängigkeit der Konfiguration unter: Mein Konto Verkäuferkonto Versandmethoden
- Zahlungsmethoden In Abhängigkeit der Konfiguration unter: Mein Konto Verkäuferkonto Akzeptierte Zahlungsmethoden
- Angebotspreis in EUR Bei vorgefertigten Wechselgeldangeboten (Kits) ist die Gesamtgebühr (Gebühr pro Rolle und Servicegebühr) im Angebotspreis enthalten. Der Angebotspreis setzt sich zusammen aus dem Gegenwert der Münzen und der Summe der Gebühren.

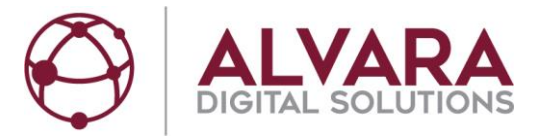

• Nach Eingabe "Weiter" und danach "Angebot bestätigen" drücken.

### <span id="page-17-0"></span>**11. Bestände verwalten**

Als Verkäufer auf dem ALVARA MünzMarktplatz muss man mindestens einen Bestand verwalten, kann aber auch mehrere Bestände administrieren.

- Zentraler Bestand Die unter "Mein Konto Verkäuferkonto Rechnungsadresse" angelegte Adresse dient der Bestandsverwaltung des Zentralen Bestandes. Für Kunden mit zentraler Hauptkasse oder CashCenter des angeschlossenen Wertdienstleisters.
- Bestandverwaltung für jeden Standort In Abhängigkeit der Konfiguration in: "Mein Konto -Standorte verwalten" – Für Kunden mit lokalen Beständen.

Bei jedem Bestand

- Anzahl der Rollen (lose)
- Anzahl der Rollen (rolliert)
- Versandmethoden In Abhängigkeit der Konfiguration unter: "Mein Konto Verkäuferkonto Versandmethoden"
- Zahlungsmethoden In Abhängigkeit der Konfiguration unter: "Mein Konto Verkäuferkonto Akzeptierte Zahlungsmethoden"
- Wenn "Kits vom Bestand abziehen" mit Häkchen versehen wird Verkauf eines Kits führt zum Abzug der entsprechenden Rollen vom Bestand.
- Bestand ist global Keine Bestandsverwaltung für jeden Standort Bestandsverwaltung des Zentralen Bestandes wird genutzt
- Gebühr je Rolle in EUR (lose)
- Gebühr je Rolle in EUR (rolliert)

#### <span id="page-17-1"></span>**12. Benutzer verwalten**

**Benutzerverwaltung** – Mit diesem Recht können Benutzer neue Benutzer zum zugehörigen Anbieterkonto erstellen, löschen, deren Passwörter ändern und die Rechte von diesen Benutzern festlegen.

**Standortverwaltung** – Mit diesem Recht können Benutzer neue Standorte anlegen, bearbeiten oder löschen.

**Bestandsverwaltung** – Dieses Recht ist zur Pflege des Bestandes vorgesehen. Benutzer mit diesem Recht haben Zugriff auf den Bestand, können also die vorhandenen Medien ändern und die angebotenen Zahlungs- und Versandoptionen festlegen. Ebenfalls können Sie die verfügbare Menge der Kits festlegen und vorhandene Kits aktivieren bzw. deaktivieren. Sie erhalten damit automatisch die Übersicht über die vorhandenen Kits.

**Verkaufsmanagement** – Benutzer mit diesem Recht erhalten ebenfalls das Recht zur Bestandsverwaltung. Sie können nun aber zusätzlich die Preise von Beständen und Kits festlegen**.**

**Rechnungswesen** – Durch dieses Recht erhalten die Benutzer Zugriff auf die Abarbeitung von Aufträgen. Sie können außerdem Rechnungen anzeigen und Zahlungseingänge bestätigen.

**Kommissionierung** – Durch dieses Recht erhalten die Benutzer Zugriff auf die Abarbeitung von Aufträgen. Sie können Pakete erstellen, deren DHL Etiketten drucken, Lieferscheine und Packscheine anzeigen.

**Stornierung** – Benutzer mit diesem Recht können Aufträge stornieren.

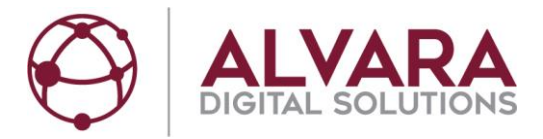

**Administration** – Dieses Recht ist für die Pflege der Stammdaten zuständig. Benutzer können so auf das Käufer- und Verkäuferkonto zugreifen und sämtliche Daten außer "Gebühren, Limits und Versandkosten" verwalten.

**Ausgabe** – Dieses Recht existiert ausschließlich zum Tätigen der Funktion "Bereit zur Abholung" und "Abgeholt". Es wird empfohlen, dieses Benutzerrecht den Mitarbeitern in den Filialstandorten zuzuweisen.

## <span id="page-18-0"></span>**13. Standorte verwalten**

Um Selbstabholung für Käufer an einer Adresse zu ermöglichen, muss die jeweilige Adresse als Standort definiert sein.

Falls die unter "Mein Konto – Verkäuferkonto – Rechnungsadresse" angelegte Adresse auch eine Lieferadresse sein soll, kann man über "Mein Konto – Standorte verwalten – Neu anlegen – Adressdaten übernehmen" die Daten aus der Rechnungsadresse übernehmen.

Alle anderen Standorte müssen über "Mein Konto – Standorte verwalten – Neu anlagen" erstellt werden:

- Firma
- Straße
- Hausnummer
- PLZ
- Ort
- GLN (Falls der Verkäufer ausschließlich eine GLN Typ 1 hat, kann man die Adresse von "Mein Konto – Verkäuferkonto – Rechnungsadresse" kopieren)
- Kontakt
- Telefon
- Öffnungszeiten Hier kann man eine URL mit den Öffnungszeiten hinterlegen.

<span id="page-18-1"></span>Möchte man lokale Bestände verwalten, muss auch der Standort hinterlegt sein.

### **14. Kontakt**

Hotline: 0341-989902-00 E-Mail: service@alvara.de